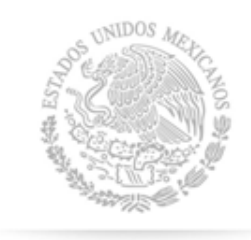

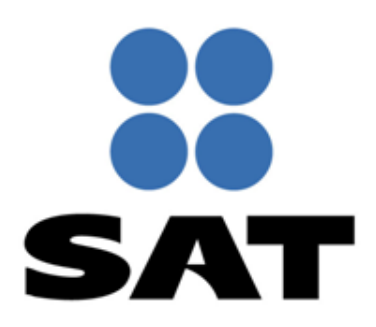

SECRETARÍA DE HACIENDA Y CRÉDITO PÚBLICO

**SHCP** 

# **Tips para presentar los pagos provisionales**

**Pago Referenciado Personas Físicas 2014** 

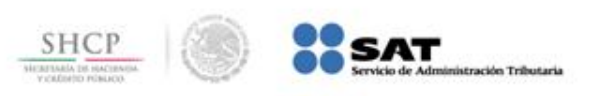

# Puntos básicos para elaborar y enviar tu declaración a través del servicio de Declaraciones y Pagos (**Pago Referenciado**)

En caso de requerir mayor información, consulta el portal del SAT en **Información / Pago Referenciado**

## **Puntos Básicos**

nistrarión Tributaria

Obtén tu Contraseña para ingresar a Pago Referenciado

El servicio de Declaraciones y Pagos se encuentra dentro del Portal de internet del SAT **(sat.gob.mx): Trámites / Declaraciones / Mensuales / Pago Referenciado.**

Para ingresar es necesario contar con: • **RFC** 

• **Contraseña** 

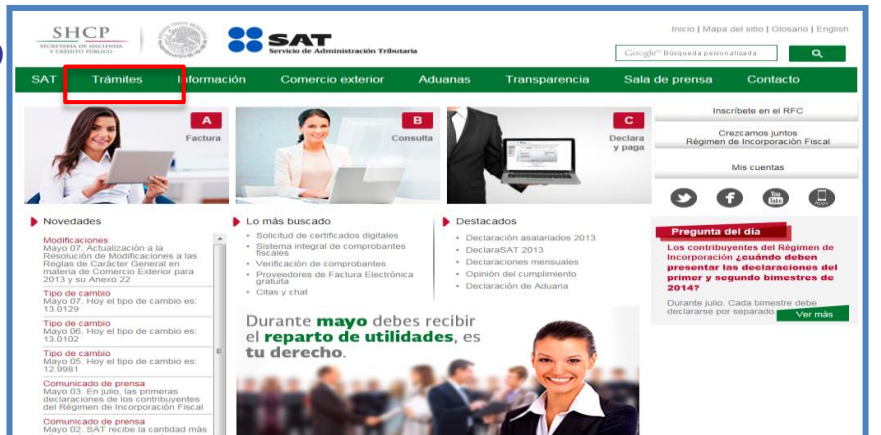

**SHCP** 

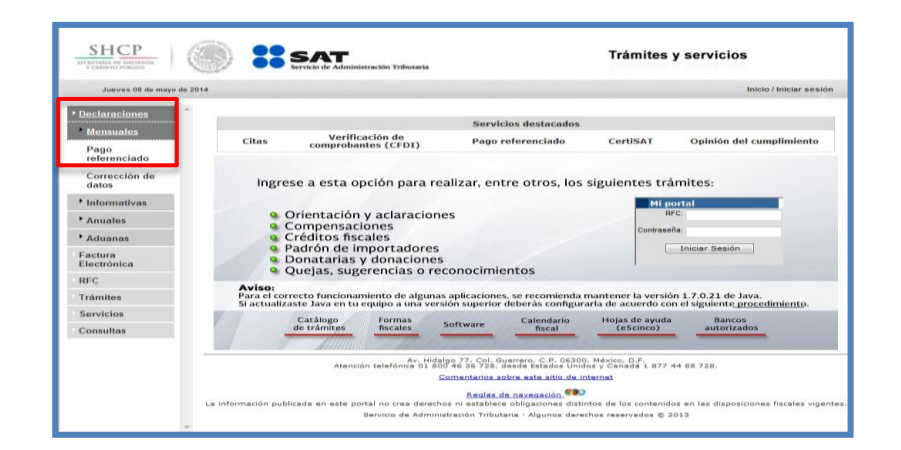

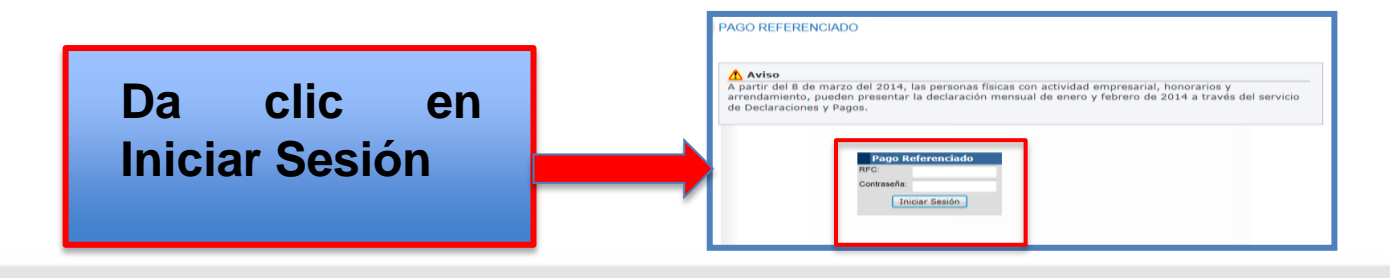

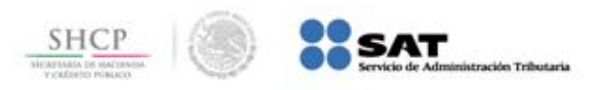

## **Selecciona los datos de la declaración provisional o definitiva de Impuestos Federales**

En el apartado **"Declaración Provisional o Definitiva de Impuestos Federales"** selecciona los datos de la declaración que vas a presentar, como es el **tipo de declaración, periodicidad, ejercicio y periodo.**

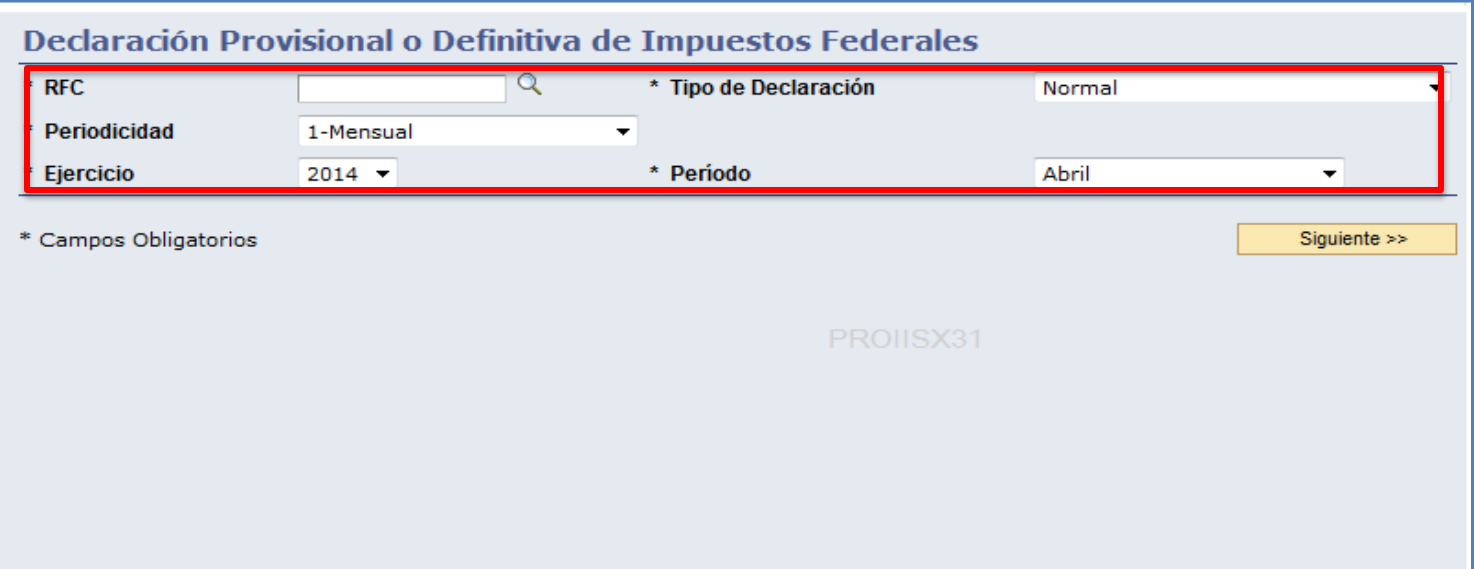

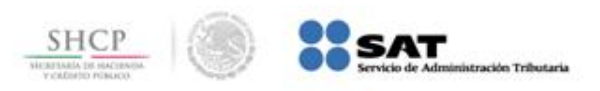

#### **Verifica las obligaciones que tienes registradas ante el SAT**

En el apartado de **Obligaciones**, es necesario verificar que aparezcan todas las obligaciones fiscales registradas ante el RFC y selecciona  $(\Box)$ aquellas que vayas a declarar.

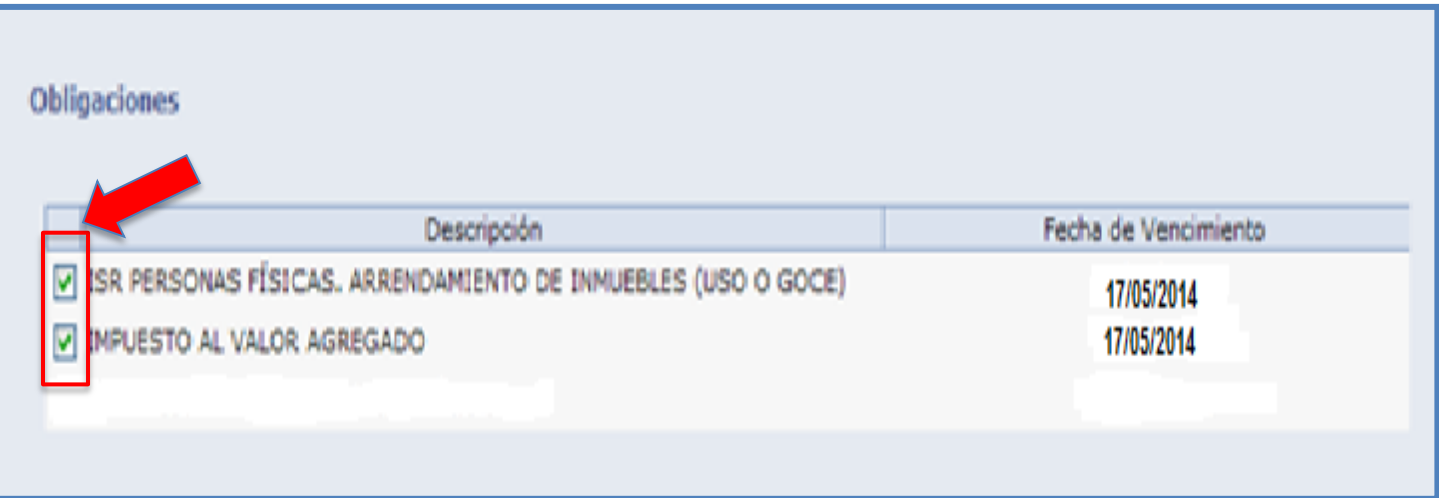

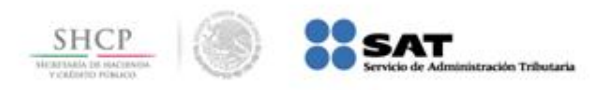

Cuando debas presentar una declaración derivada de obligaciones no registradas ante el RFC, la aplicación te permite continuar con la presentación, sin embargo, se sugiere que realices el cambio de situación fiscal previamente al envío de tu declaración. Para ello, en el Portal del SAT ingresa a **Trámites / RFC / Actualización / Aumento y disminución de obligaciones.**

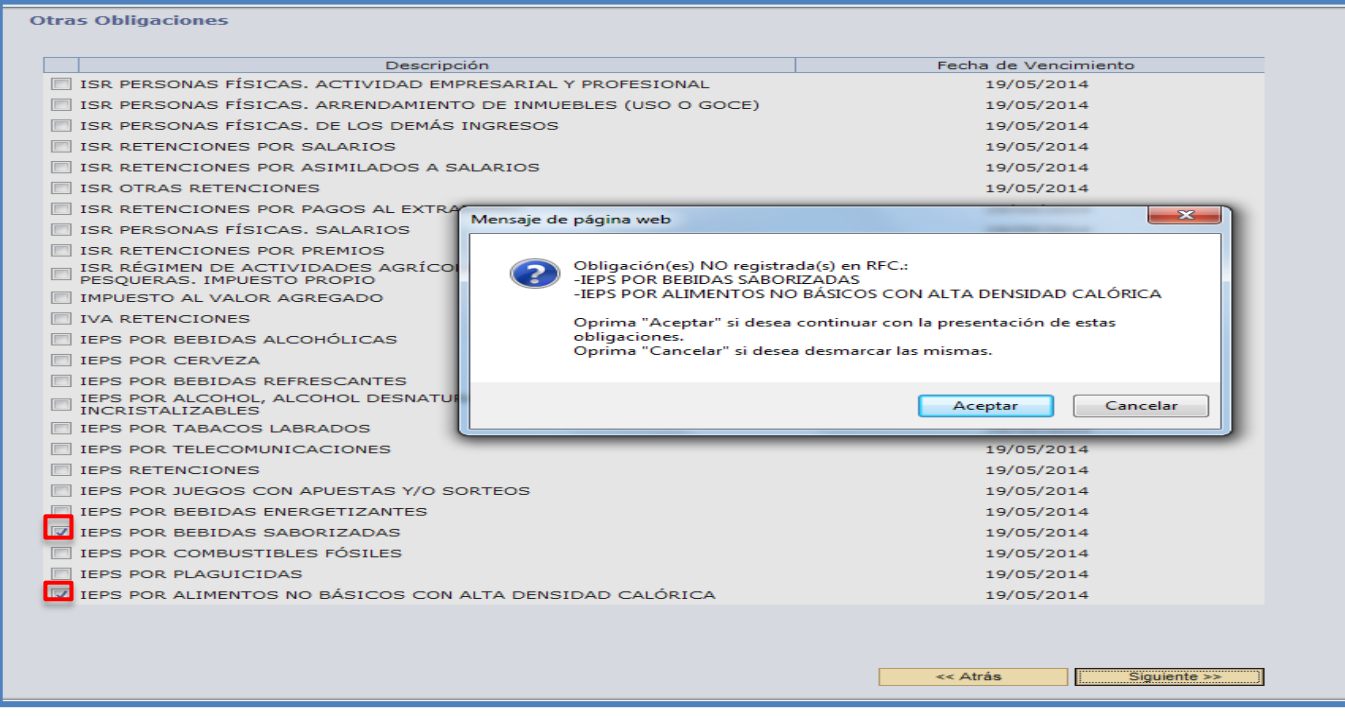

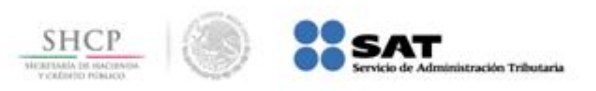

## **Decide si deseas presentar la declaración en línea o fuera de línea**

El servicio de Declaraciones y Pagos cuenta con dos formas para presentar la declaración:

• **En línea**.- Consiste en realizar la captura de la información conectado a internet; sin necesidad de descargar algún software en la computadora, hasta obtener el acuse de recibo y en su caso, efectuar el pago en el portal bancario.

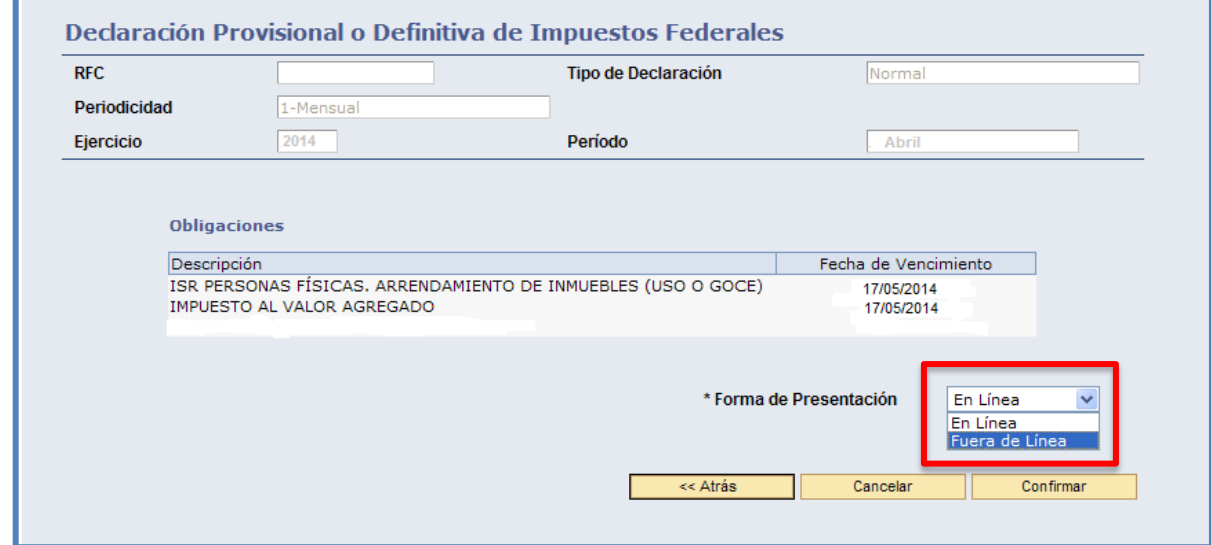

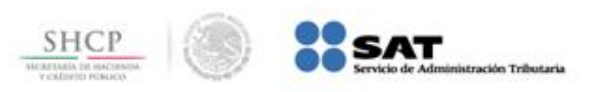

• **Fuera de línea**.- Consiste en descargar un formulario electrónico en la computadora para capturar la información sin estar conectado a internet; hasta generar un archivo para su posterior envío por el portal del SAT.

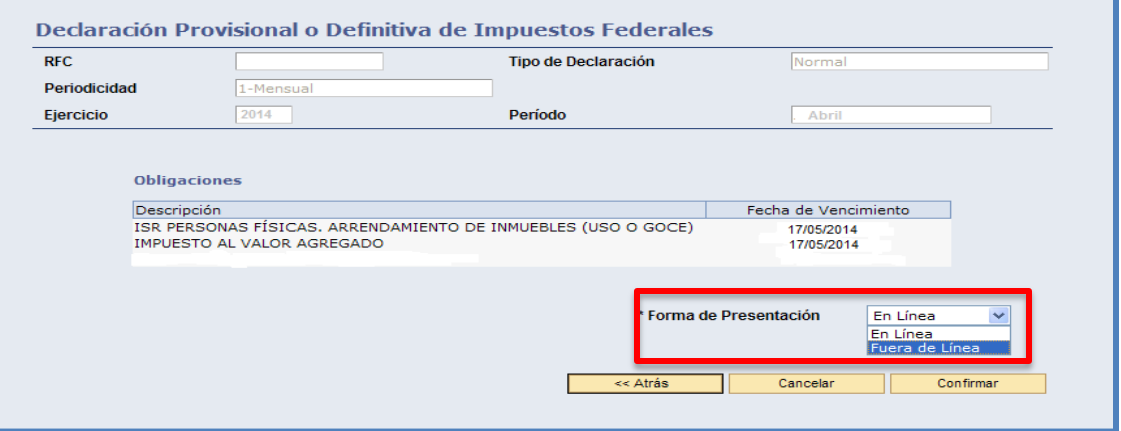

Esta modalidad cuenta con dos tipos de descargas:

- Instalación en equipo local
- Descargar para otro equipo

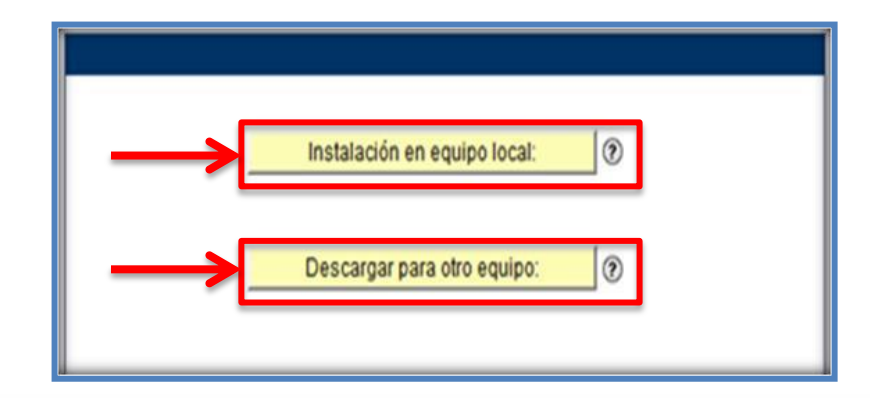

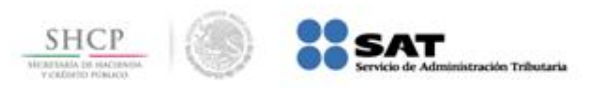

## **Menú principal de la declaración mensual o definitiva**

En el **Menú Principal** se muestran las obligaciones previamente seleccionadas, por lo que debes capturar únicamente los datos habilitados por cada uno de los formularios electrónicos y la aplicación efectúa los cálculos aritméticos correspondientes, en su caso.

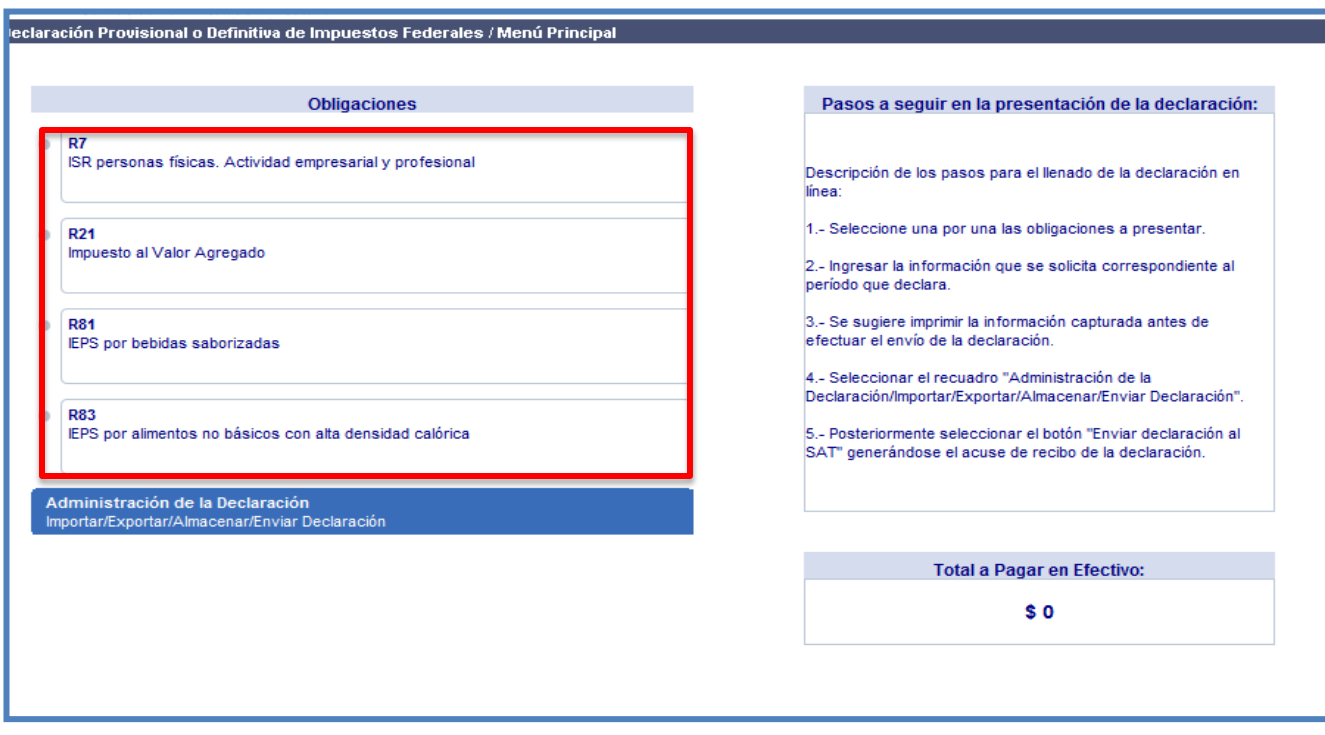

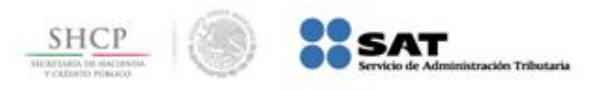

#### **Identifica las secciones que debes capturar**

Para facilitar la captura de los datos, en la parte superior de la pantalla se ubican **tres** secciones, que son:

a) **Determinación de Impuesto** b) **Determinación de Pago** 

c) **Menú Principal** 

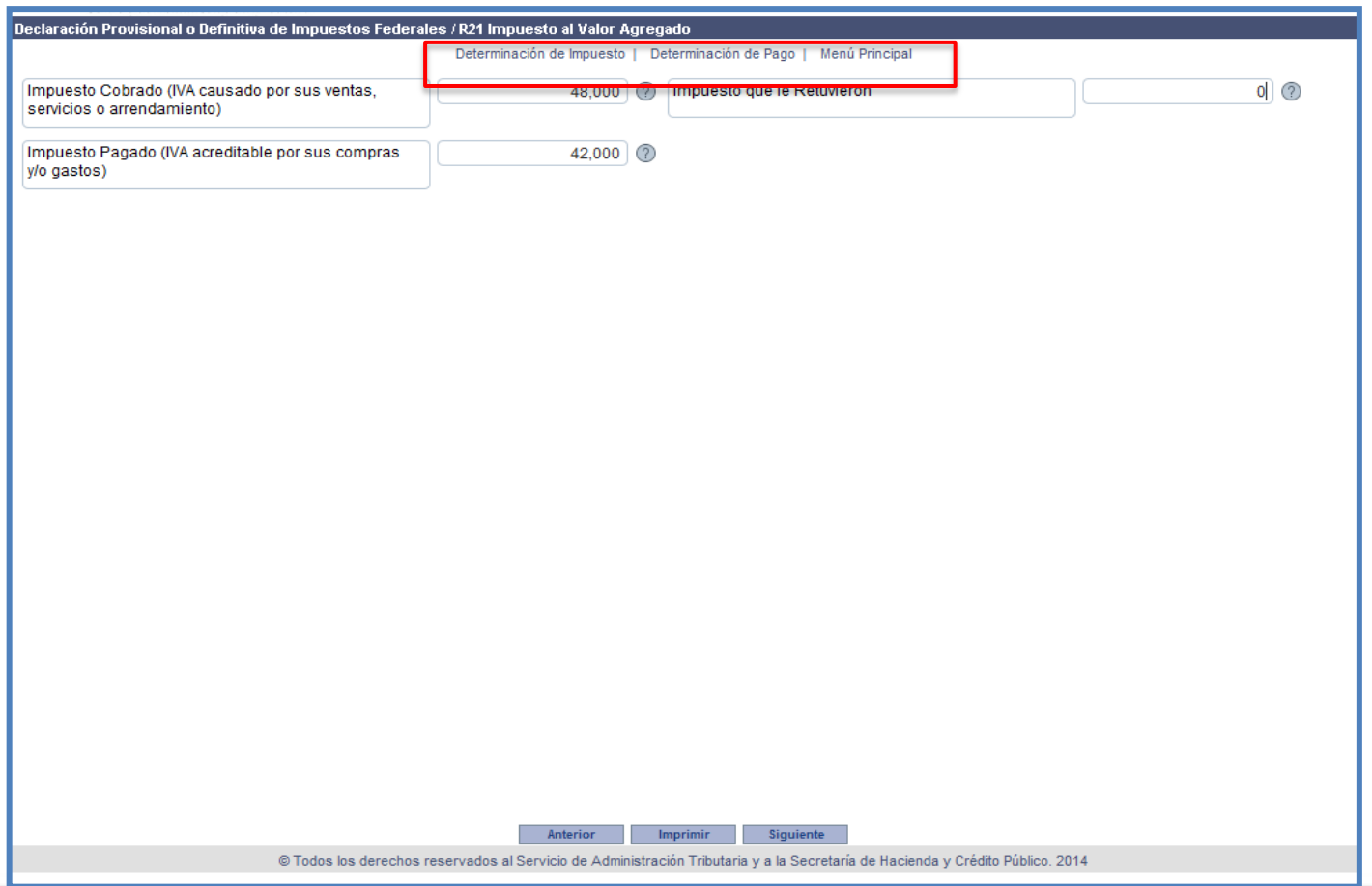

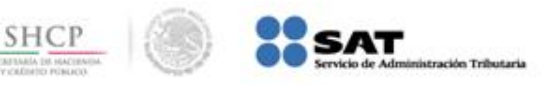

#### **a) Determinación de Impuesto**

Debes capturar, entre otros conceptos, los ingresos, deducciones, retenciones, pagos provisionales efectuados con anterioridad y demás datos para determinar el impuesto a cargo del periodo, así como seleccionar si deseas o no el cálculo automático del impuesto.

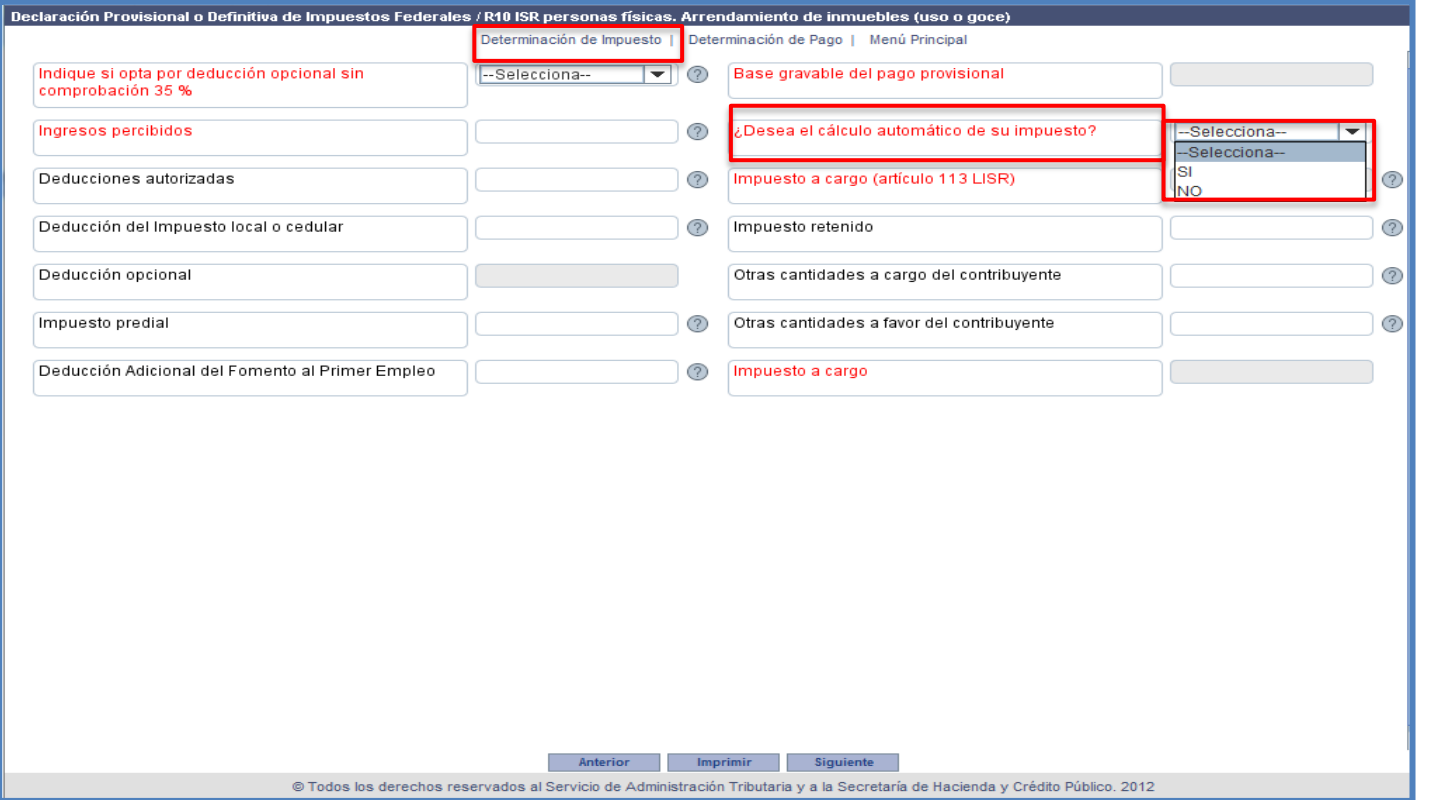

SH<sub>C</sub>

## **Cálculo automático del impuesto**

En la sección **"Determinación de Impuesto"** que corresponde únicamente al **ISR de personas físicas**, tienes la opción de seleccionar si deseas o no el cálculo automático de tu impuesto. Si deseas que el cálculo se realice de manera automática, debes seleccionar **"SI"**. Si deseas efectuar el cálculo por tu cuenta o manual, debes seleccionar **"NO"** y aplicar la tarifa contenida en el artículo 96 de la Ley del Impuesto sobre la Renta.

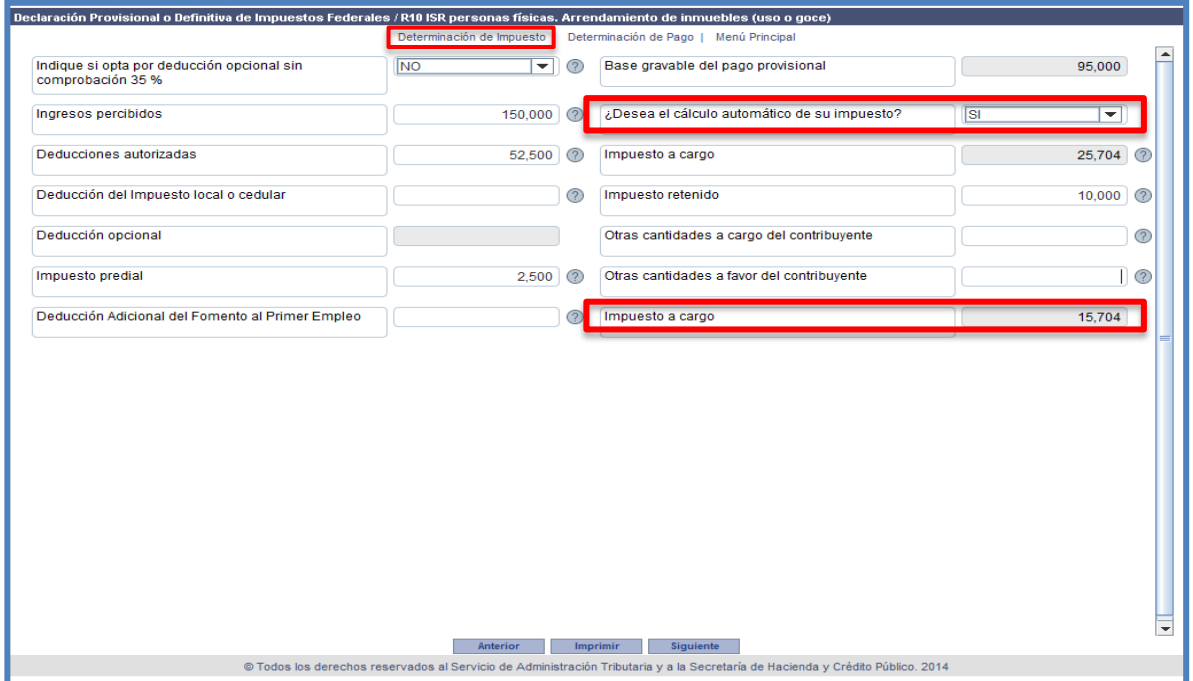

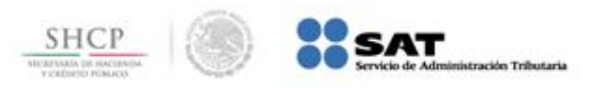

#### **Deducción opcional**

En el formulario de **ISR personas físicas, Arrendamiento de inmuebles (uso o goce)** tienes la opción de seleccionar si optas o no por la deducción opcional sin comprobación 35%. Si deseas aplicar esta opción, señala **"SI".** Si deseas aplicar las deducciones autorizadas amparadas con comprobantes fiscales, señala **"NO".** En ambos casos el campo de **"Impuesto predial"** queda habilitado para que lo captures manualmente.

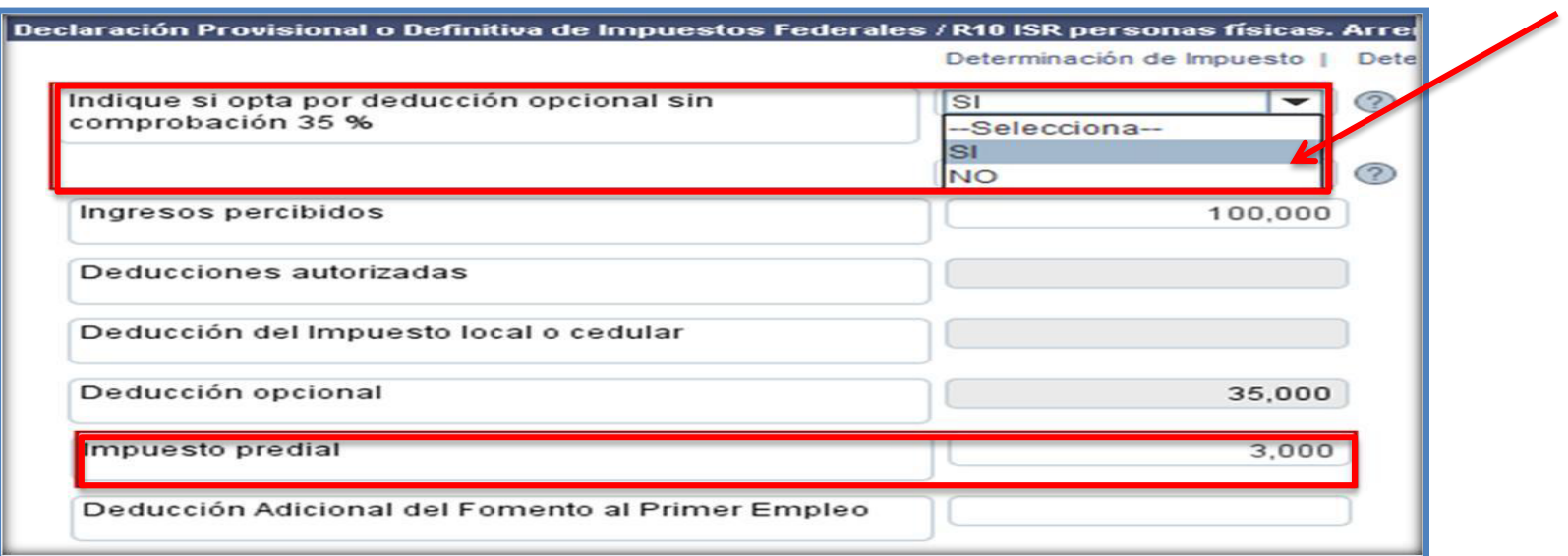

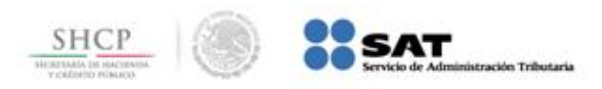

#### **Actividades empresariales y profesionales**

En el formulario de **ISR personas físicas, Actividad empresarial y profesional** se redujeron los campos de captura de la información solicitada para la determinación del impuesto sobre la renta y la presentación de la declaración provisional.

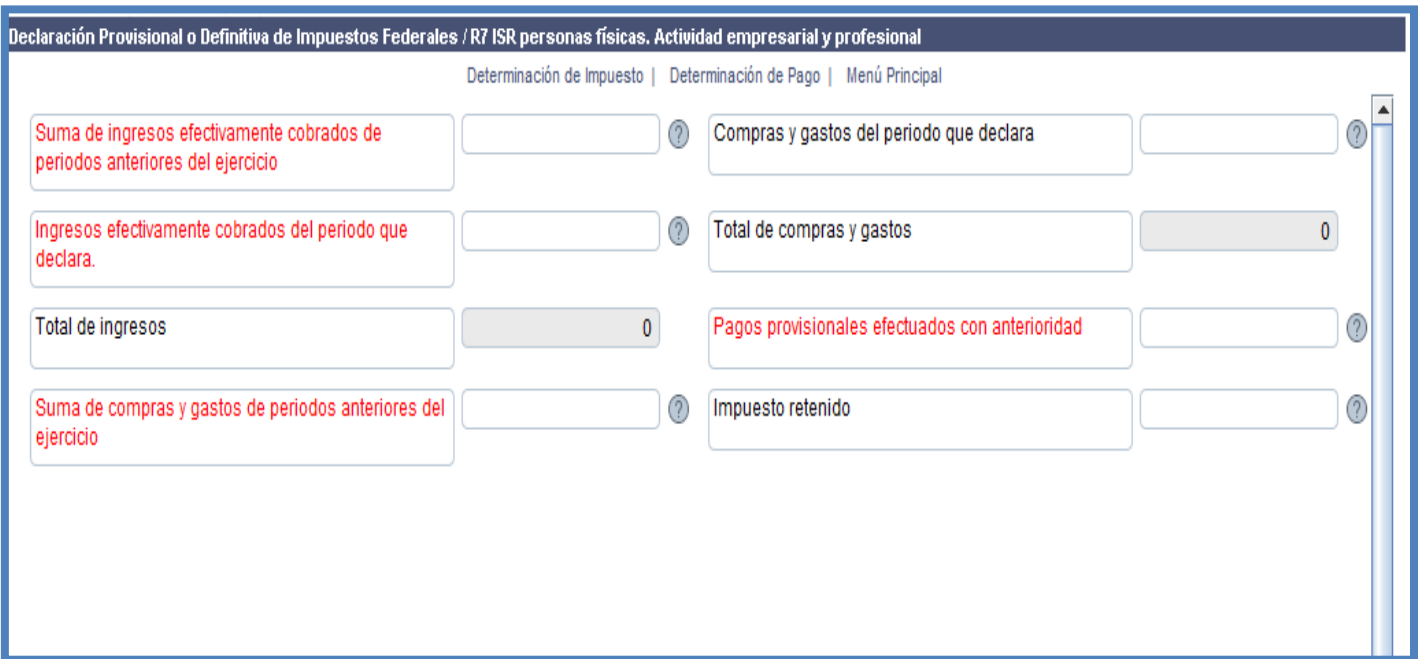

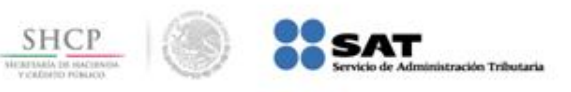

## **Captura de la primer declaración en el Servicio de Pago Referenciado – Actividades empresariales y profesionales**

En caso de presentar la primer declaración en esta aplicación, debes capturar **cero (0)** en los campos **Suma de ingresos efectivamente cobrados de periodos anteriores del ejercicio**, **Suma de compras y gastos de periodos anteriores del ejercicio** y **Pagos provisionales efectuados con anterioridad.**

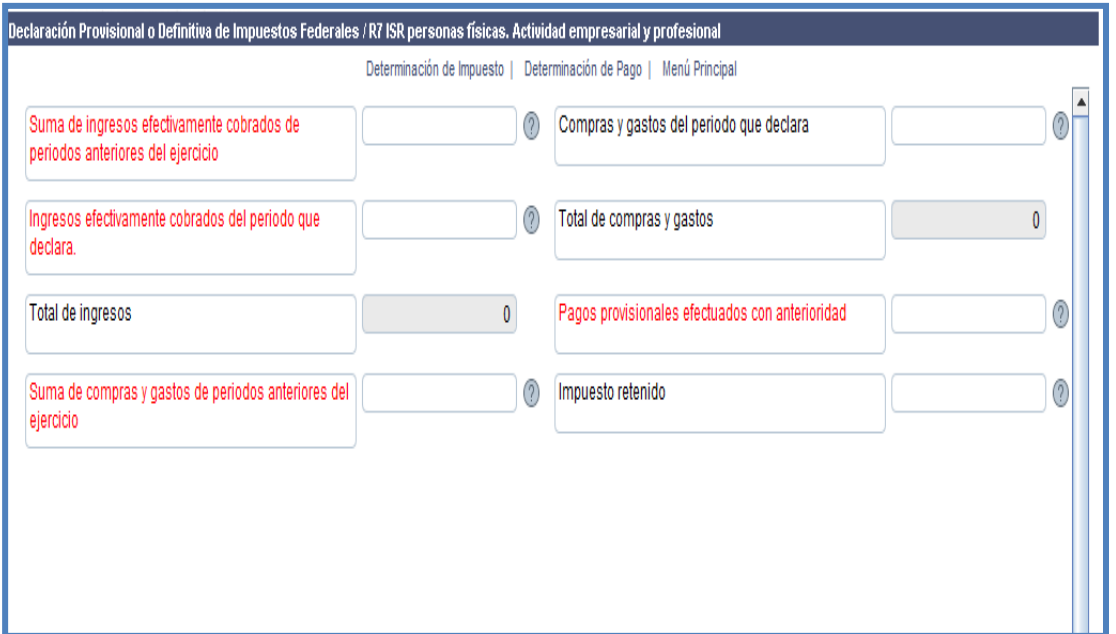

Los campos que aparecen marcados en color **rojo** son datos obligatorios. En caso de no tener cantidad a reportar es necesario que captures **cero (0).**

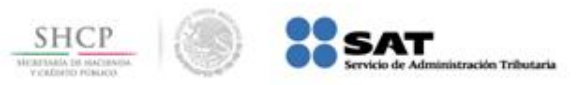

#### **Error de formato**

Debes capturar las **cantidades en pesos (sin centavos),** ya que la aplicación sólo acepta números enteros positivos de hasta **12** posiciones.

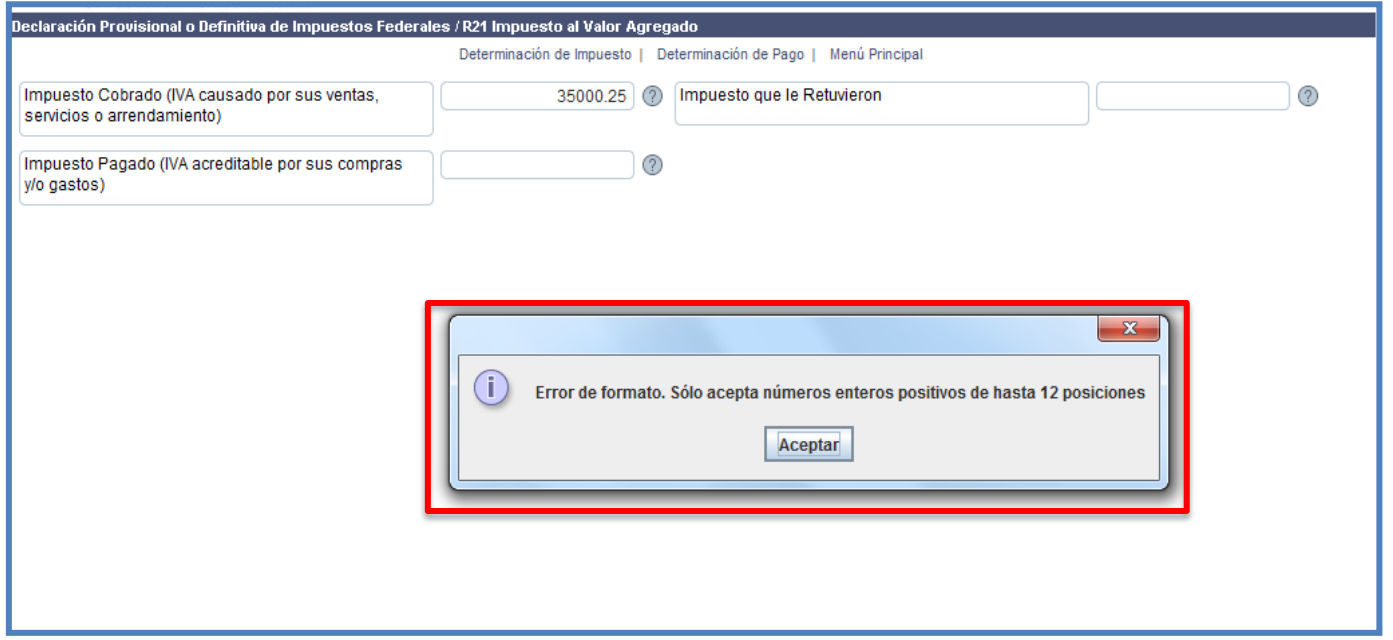

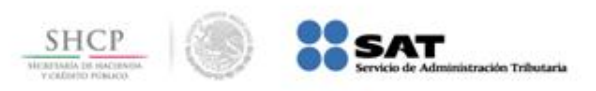

#### **Acreditamiento del saldo a favor de IVA de periodos anteriores**

En el renglón de **Impuesto Pagado (IVA acreditable por sus compras y/o gastos)**, debes sumar al IVA pagado en tus compras y gastos del mes, el saldo a favor de IVA de periodos anteriores que se aplica la declaración del mes que estás presentando.

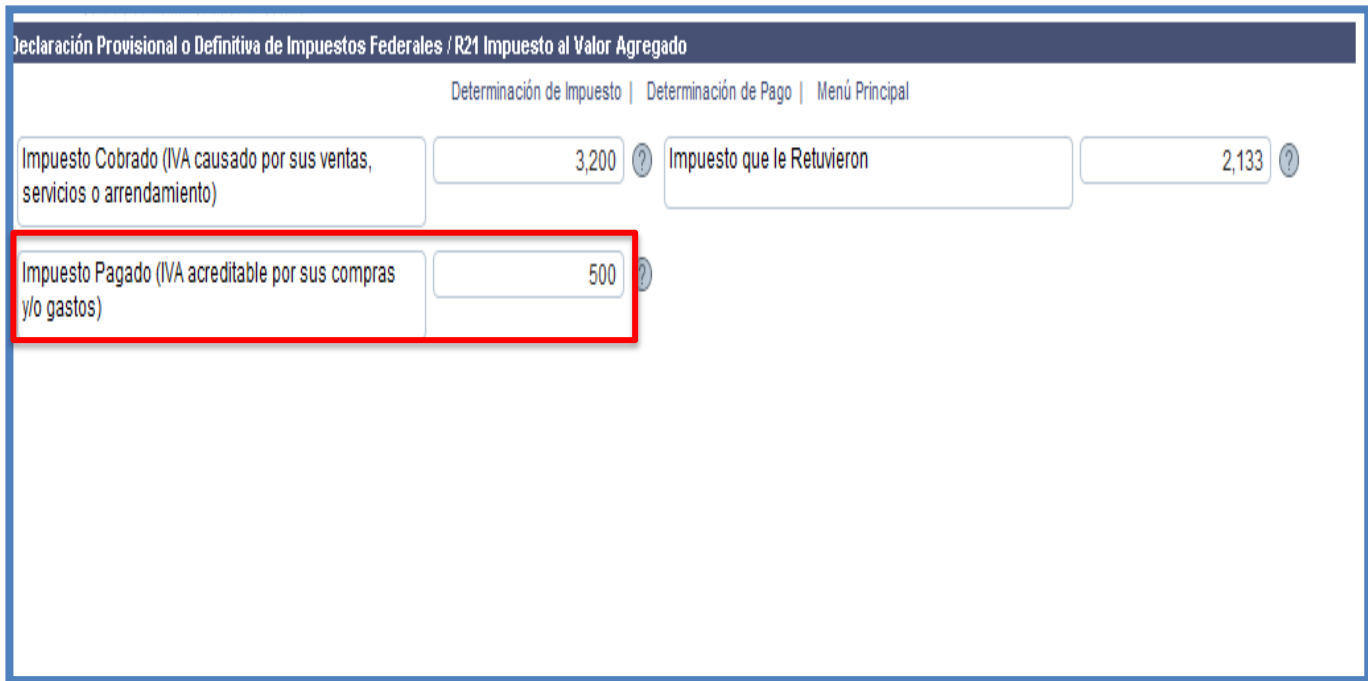

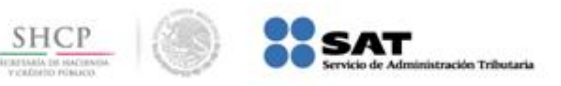

## **b) Determinación de Pago**

En esta sección, la aplicación determina de manera automática el impuesto a cargo, así como en su caso, la actualización y los recargos que te corresponda pagar; sin embargo, podrás modificar dichos recargos y actualización, bajo tu responsabilidad.

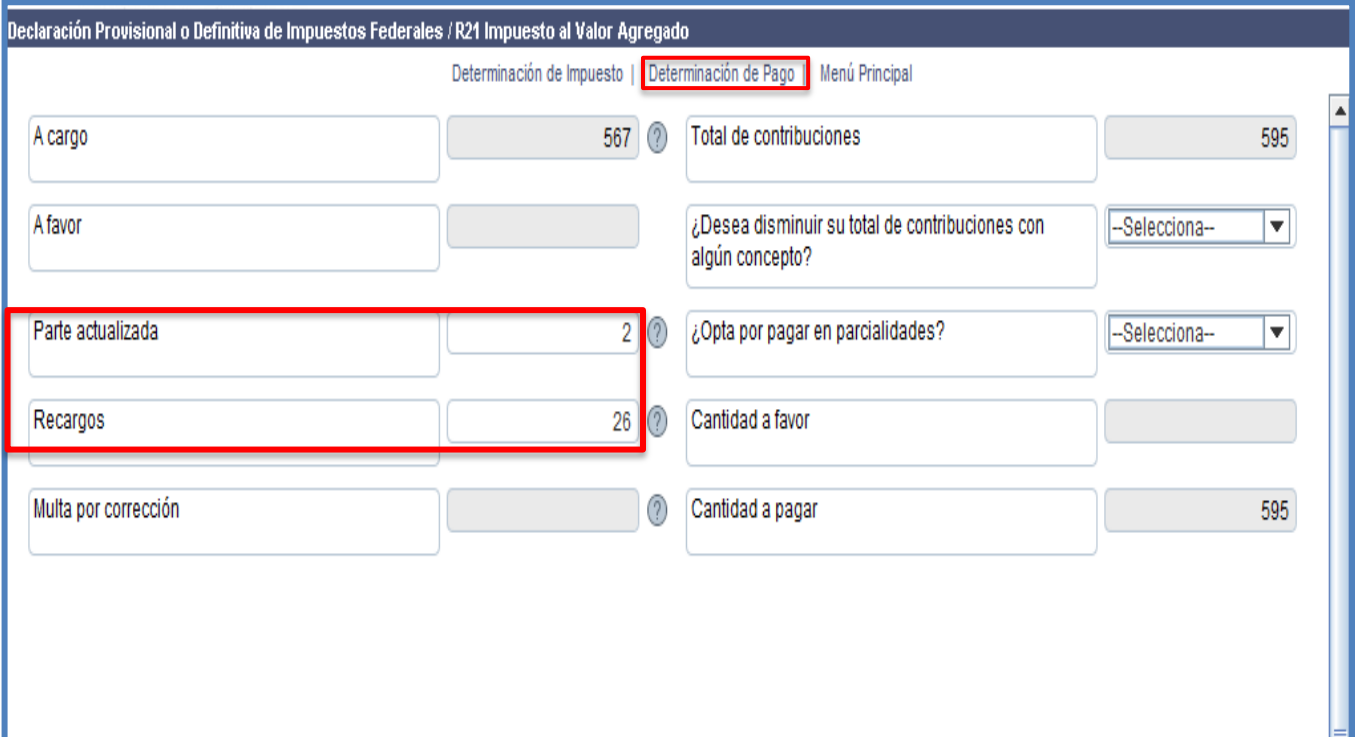

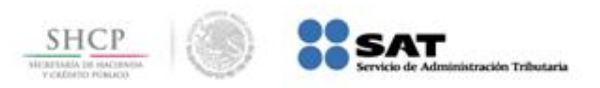

Esta sección contiene un recuadro donde debes indicar si deseas disminuir el impuesto a tu cargo con algún concepto, para que se desplieguen los recuadros correspondientes.

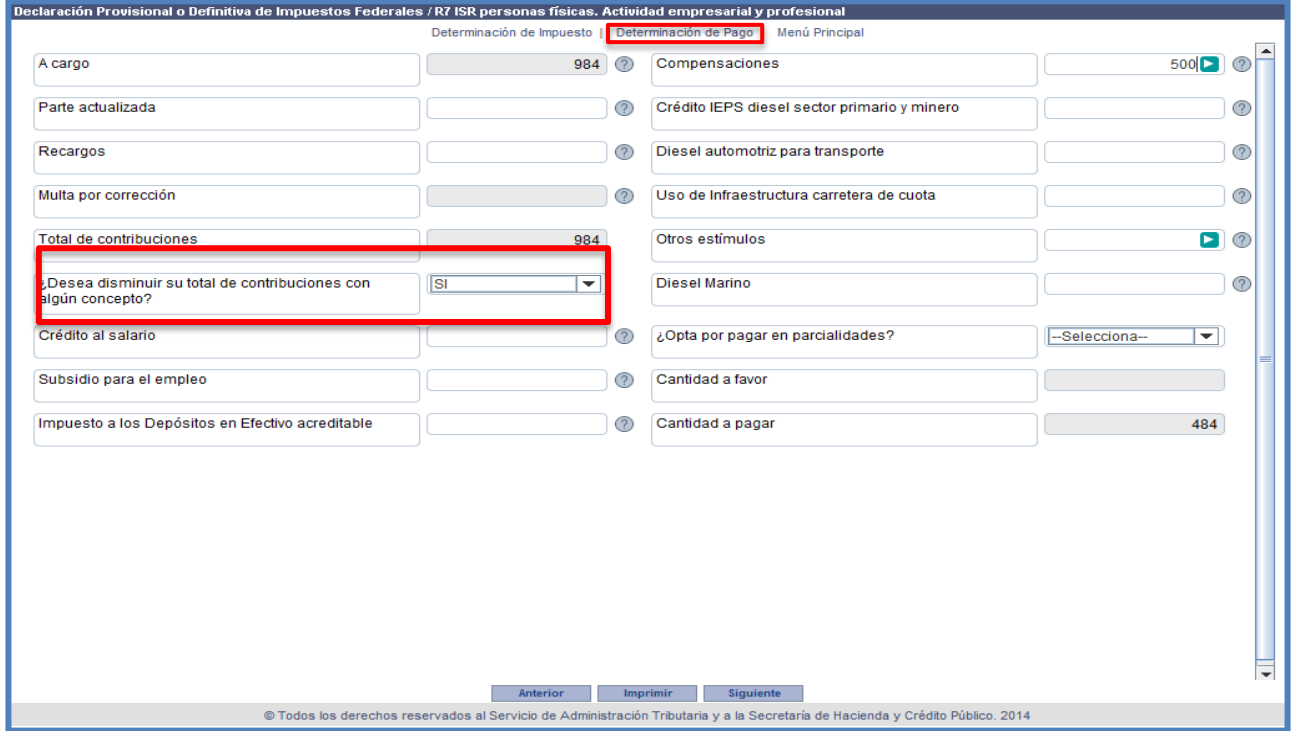

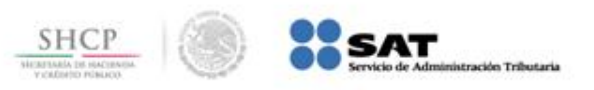

#### **Compensaciones**

Este campo contiene un **Detalle de Compensaciones**; para visualizarlo una vez que hayas capturado el importe a compensar, da clic en la flecha del recuadro de color verde ( $\Box$ ). En este detalle captura la información del saldo a favor o pago de lo indebido que aplicas en la declaración.

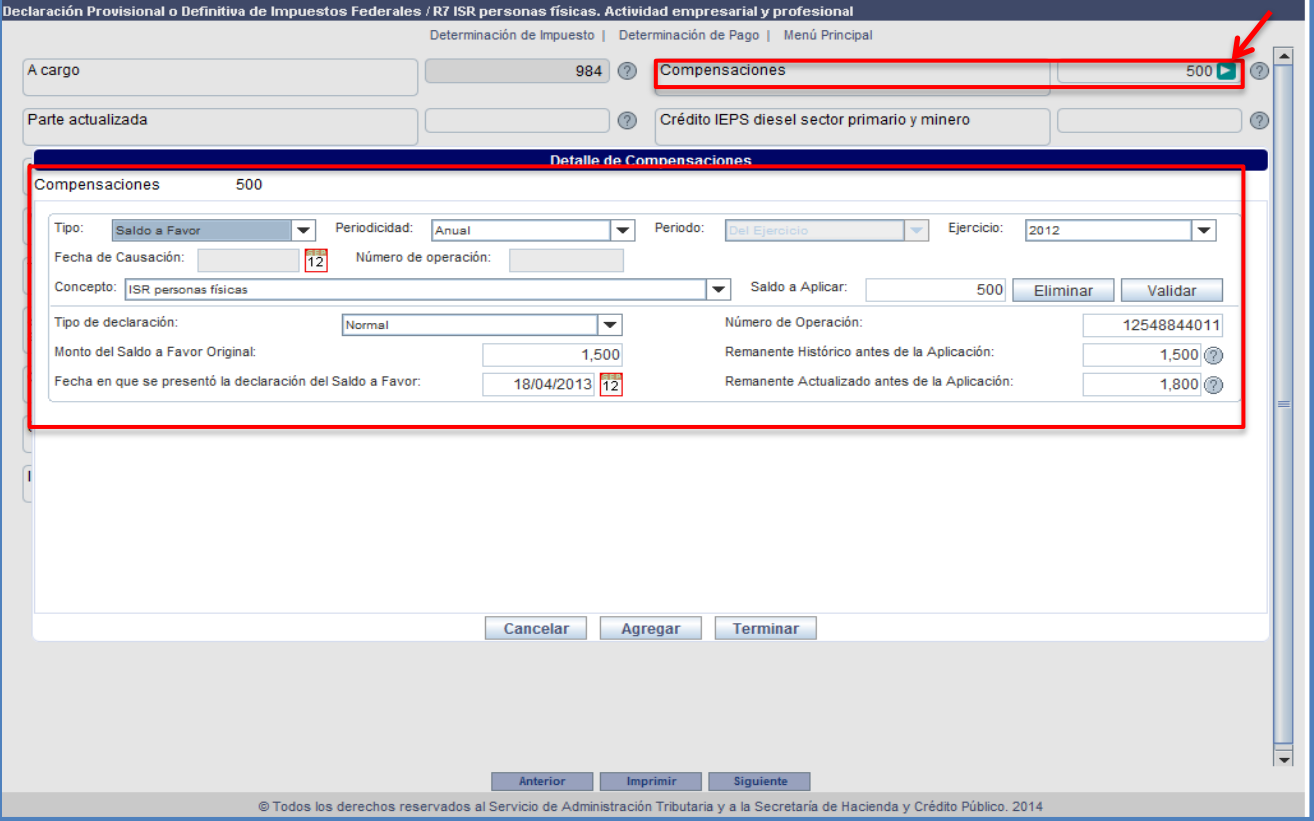

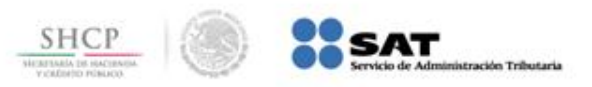

#### **c) Menú Principal**

Antes de enviar tu declaración, debes revisar la información capturada y cerciorarte de que el **Total a Pagar en Efectivo** es correcto, de lo contrario ingresa nuevamente a las obligaciones para hacer cualquier modificación.

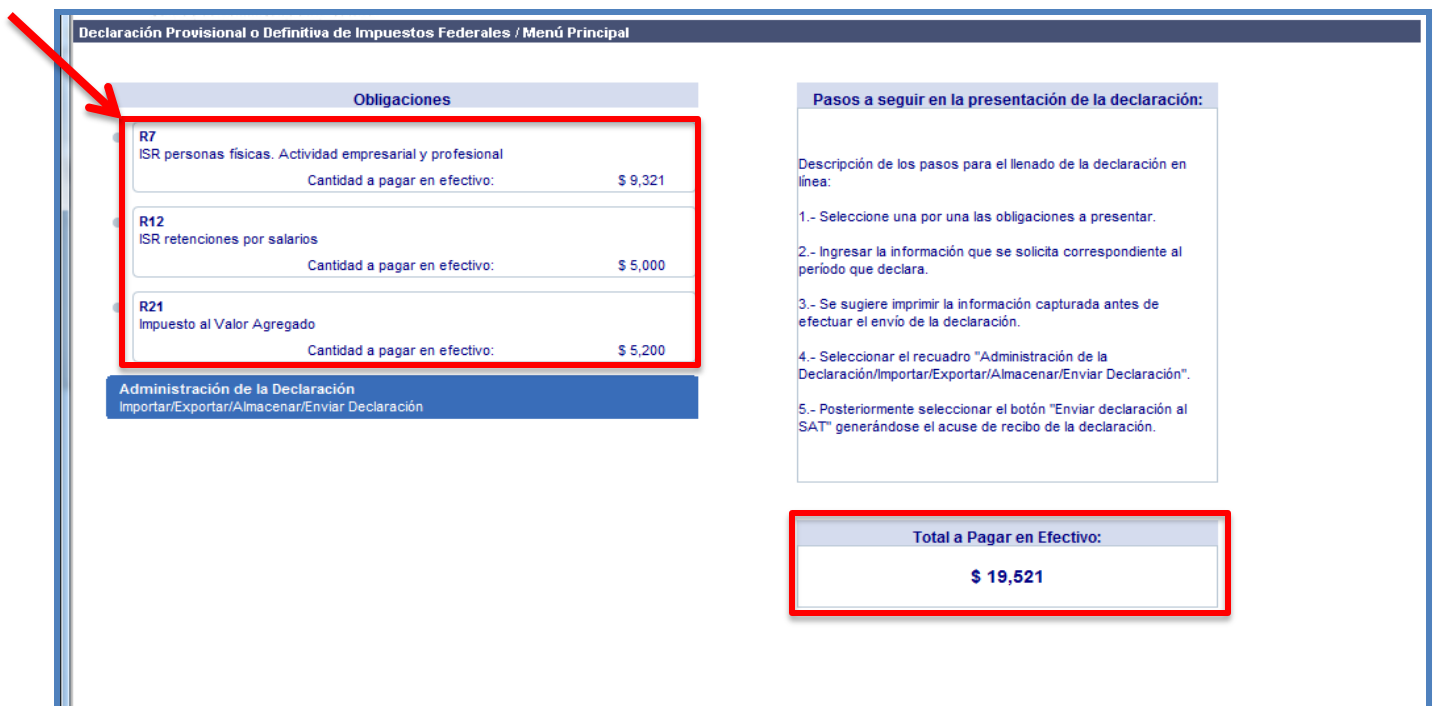

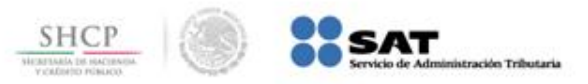

#### **Envío de la declaración**

Para enviar tu declaración, da clic en el recuadro **Administración de la Declaración** y posteriormente en **Enviar Declaración al SAT**.

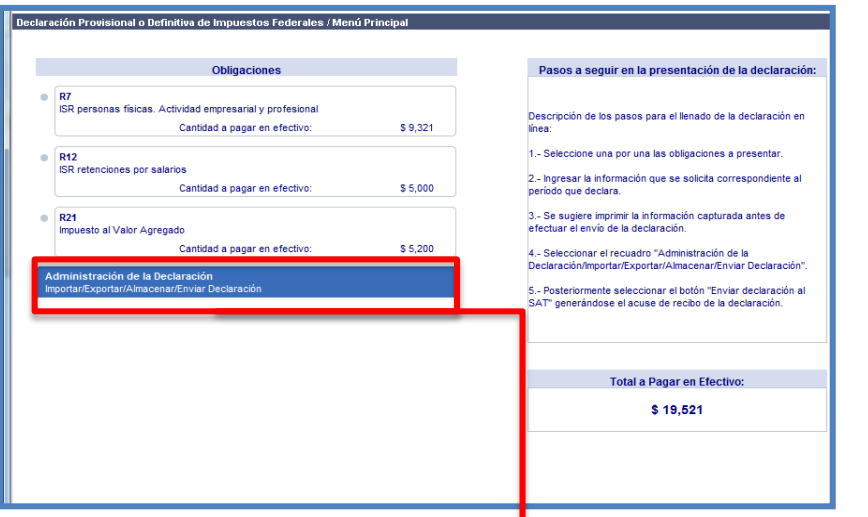

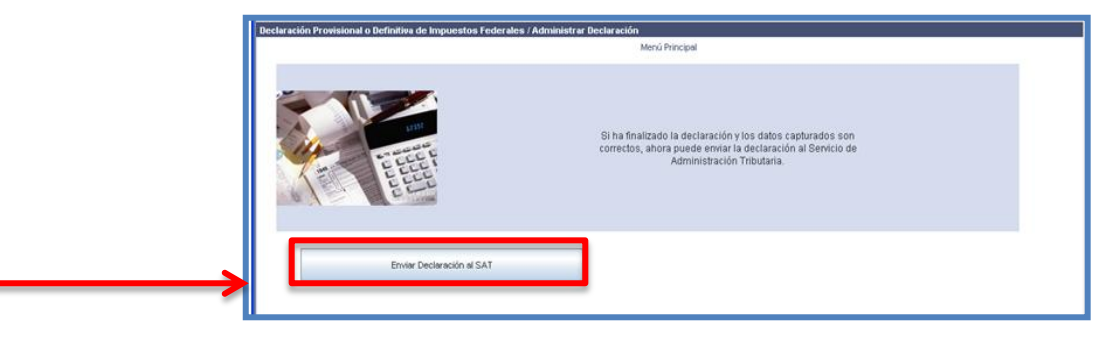

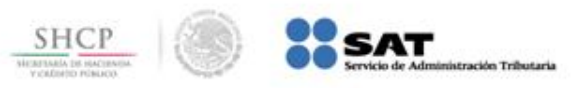

#### **Acuse de Recibo**

Una vez enviada la declaración, obtienes acuse de recibo electrónico por parte del SAT de la declaración provisional o definitiva de impuestos federales que presentaste. En caso de que exista cantidad a pagar, por cualquiera de las obligaciones presentadas, el acuse de recibo contendrá:

- Línea de captura con la que se efectuará el pago
- Importe total a pagar
- Vigencia de la línea de captura

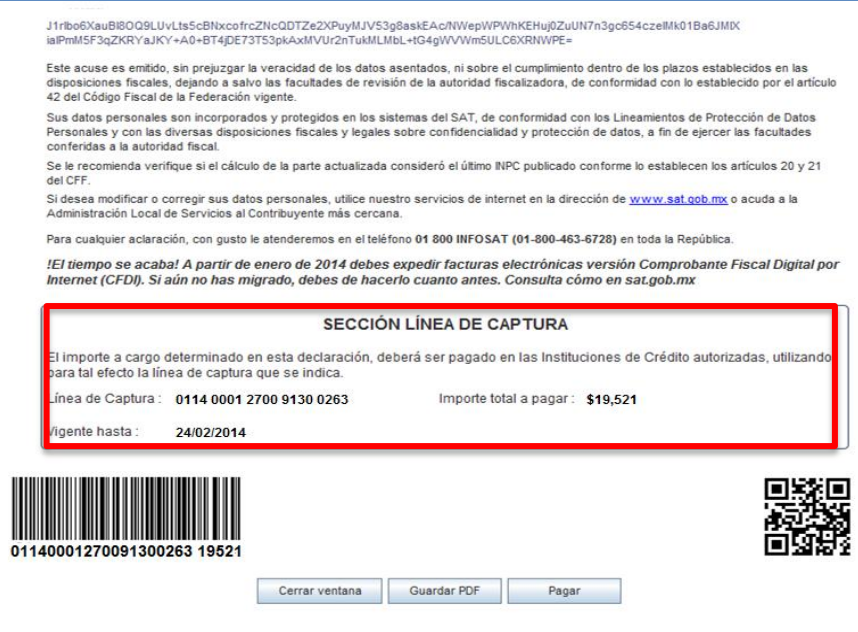

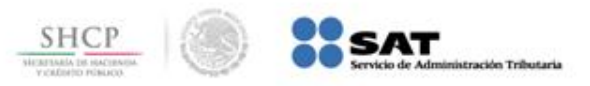

#### **Tipos de Declaración Complementaria**

Si el tipo de declaración que presentas es **Complementaria**, debes seleccionar el tipo de complementaria dependiendo del motivo por el que la presentes. Las declaraciones complementarias se clasifican en:

- Dejar sin Efecto Obligación
- Modificación de Obligaciones
- Obligación no presentada
- Esquema Anterior

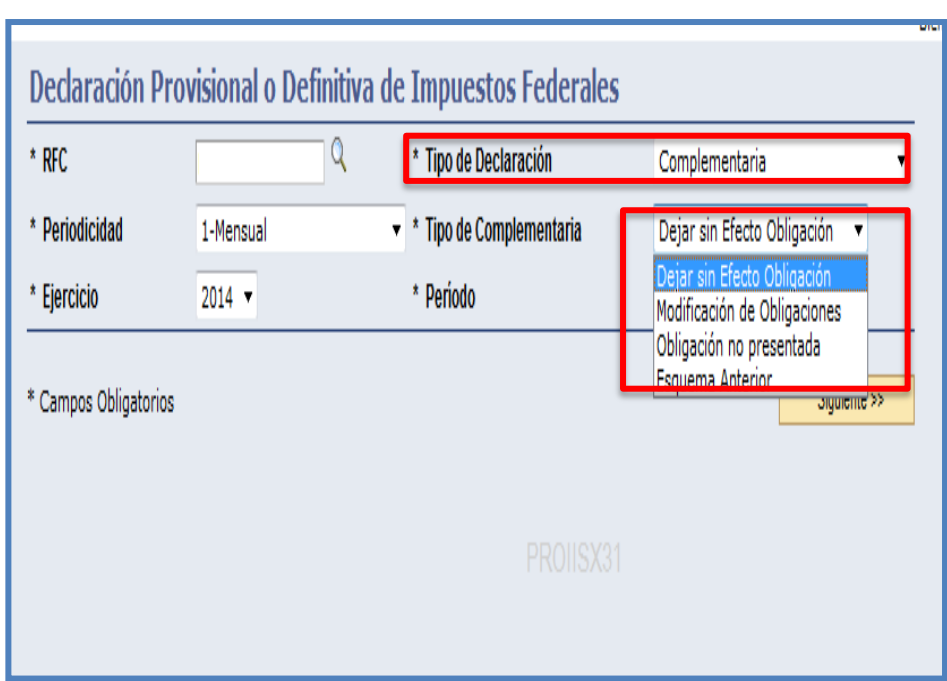

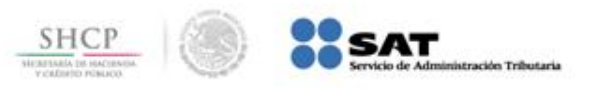

## **Tipos de Declaración Complementaria a) Dejar sin efecto obligación**

Anula la(s) obligación(es) presentada(s) en la declaración inmediata anterior. **Ejemplo:** Cuando se presenta ISR RETENCIONES POR SALARIOS, debiendo ser ISR RETENCIONES POR ASIMILADOS A SALARIOS.

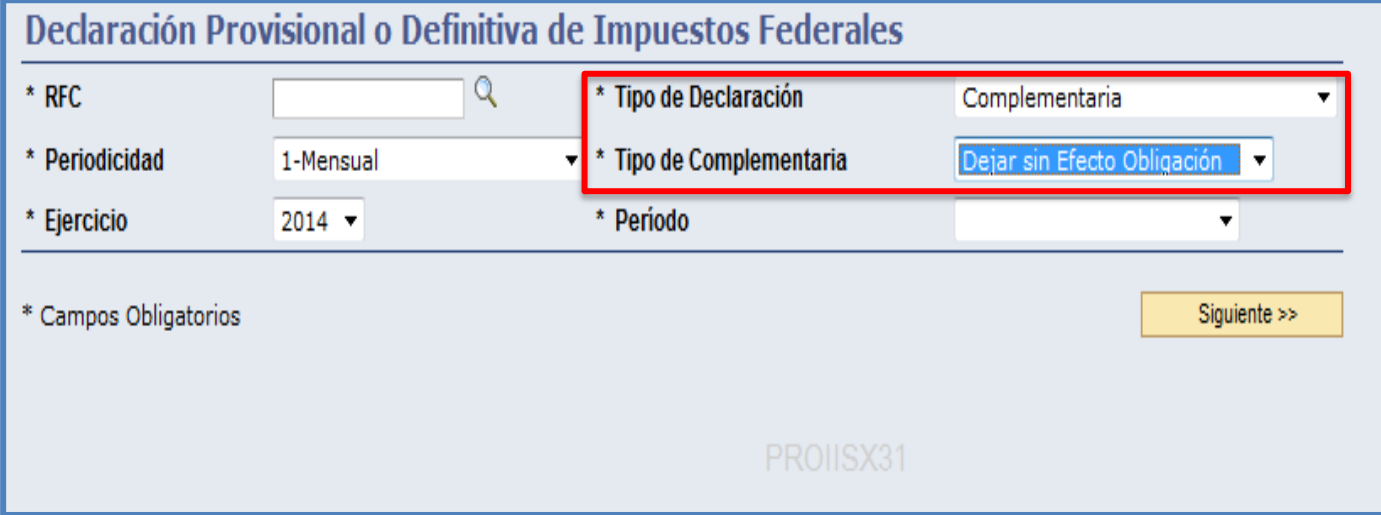

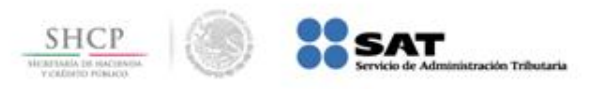

## **Tipos de Declaración Complementaria a) Dejar sin efecto obligación**

En caso de que la obligación que anulas tuviera cantidad a pagar y ésta se hubiera cubierto, debes reflejar el monto pagado con anterioridad, a fin de que puedas compensarlo o solicitarlo en devolución.

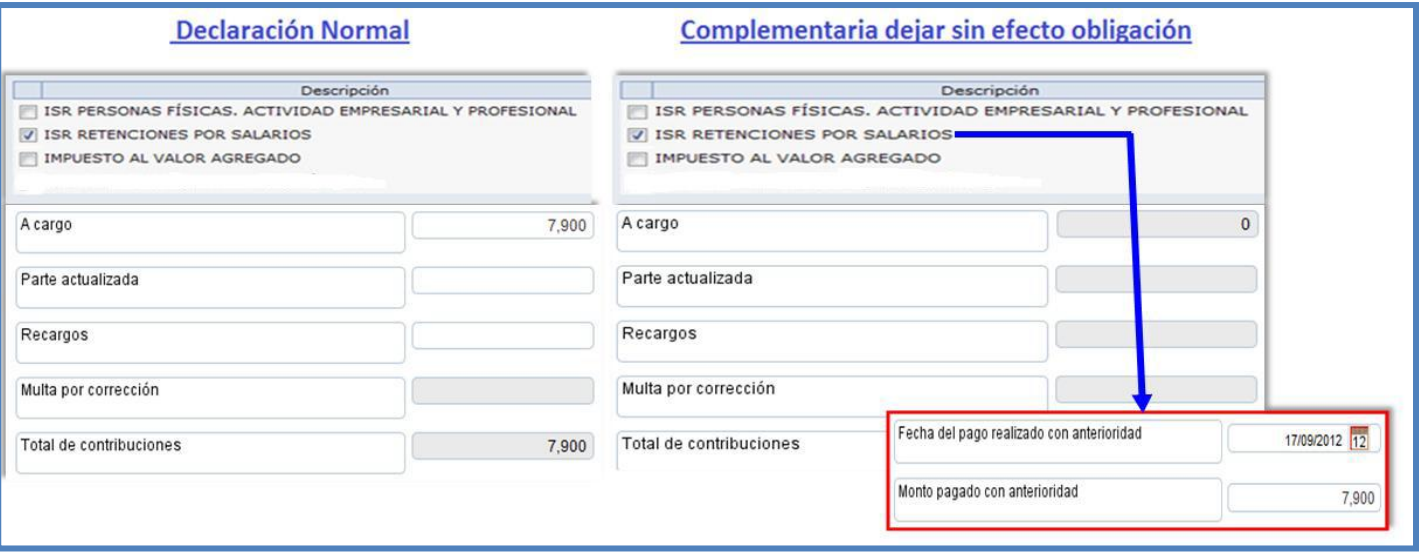

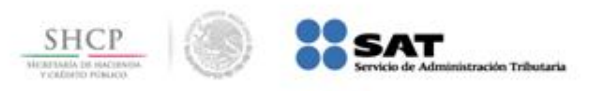

## **Tipos de Declaración Complementaria b) Modificación de Obligaciones**

Modifica la(s) obligación(es) presentada(s) en la declaración inmediata anterior, ya sea en la sección de **Determinación de Impuesto** o **Determinación de Pago**. **Ejemplo:** Cuando se declaran ingresos menores a los realmente obtenidos, generando en su caso, una nueva línea de captura.

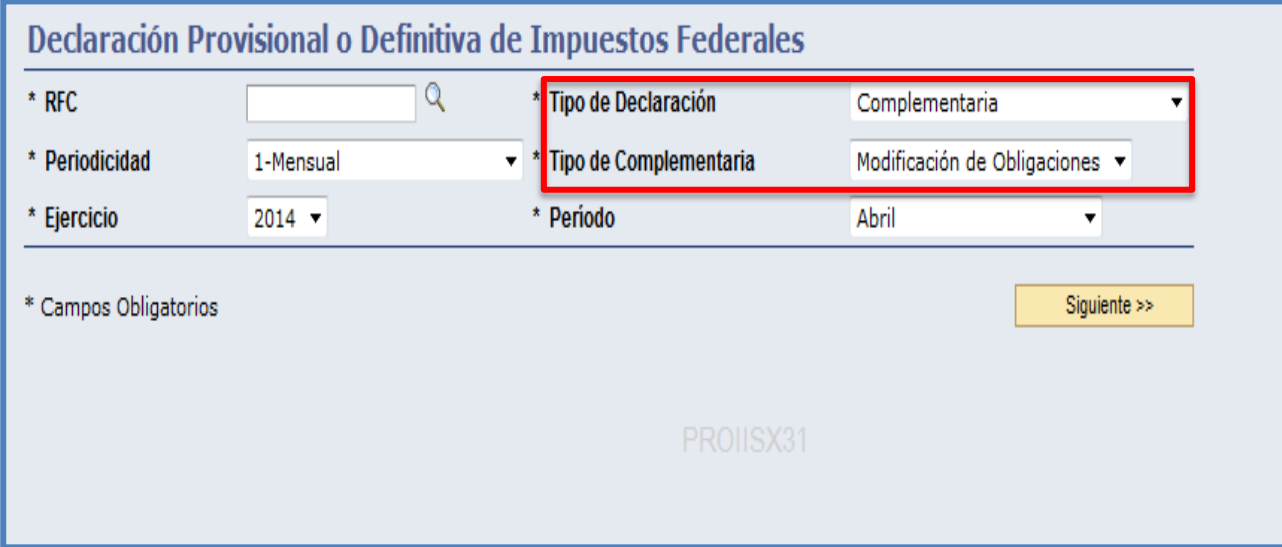

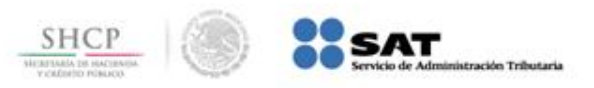

## **Tipos de Declaración Complementaria b) Modificación de Obligaciones**

También debes presentar este tipo de declaración complementaria, cuando no efectúes el pago de la línea de captura dentro del plazo establecido, a fin de generar una nueva y, en su caso, determinar la actualización y los recargos correspondientes.

La aplicación calcula de manera automática la actualización y los recargos que se tengan que pagar.

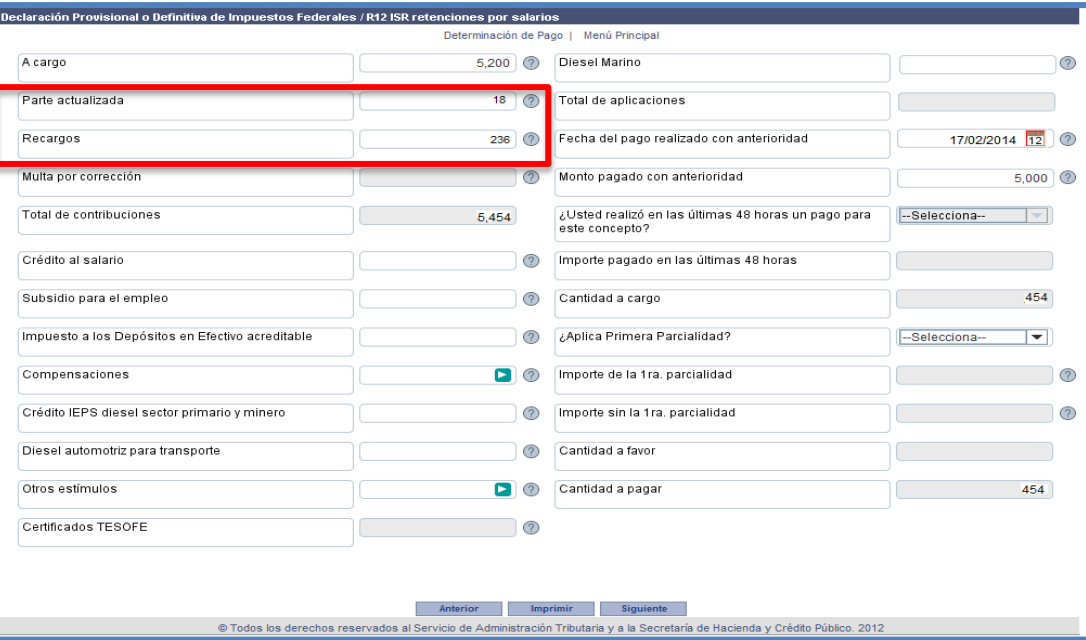

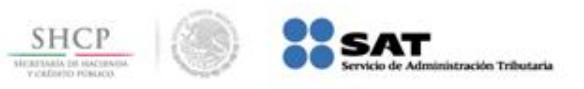

## **Tipos de Declaración Complementaria b) Modificación de Obligaciones**

Al momento de presentar esta declaración, sólo debes seleccionar la obligación que se modifica.

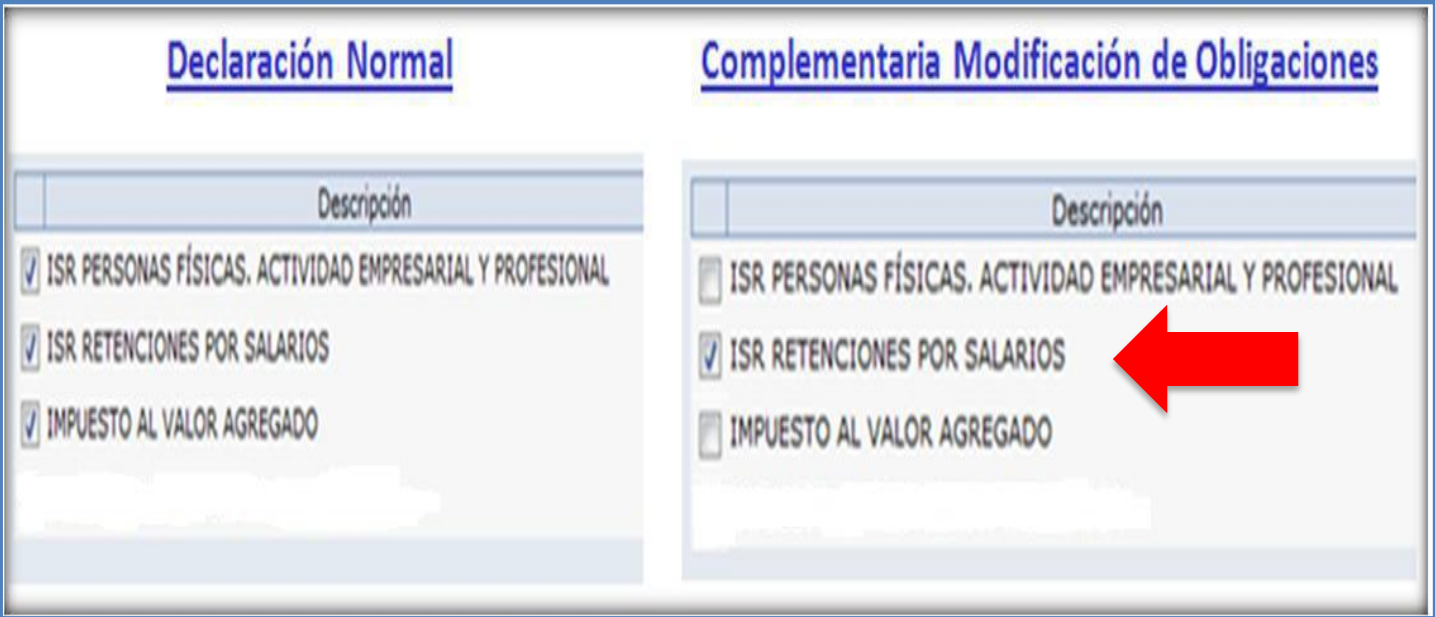

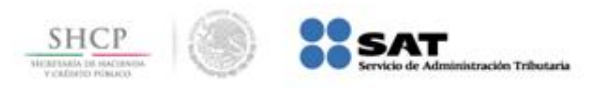

## **Tipos de Declaración Complementaria c) Obligación no presentada**

Permite presentar la(s) obligación(es) que se hubiera(n) omitido en la declaración normal, desplegando sólo aquellas que tengan la misma periodicidad y fecha de vencimiento.

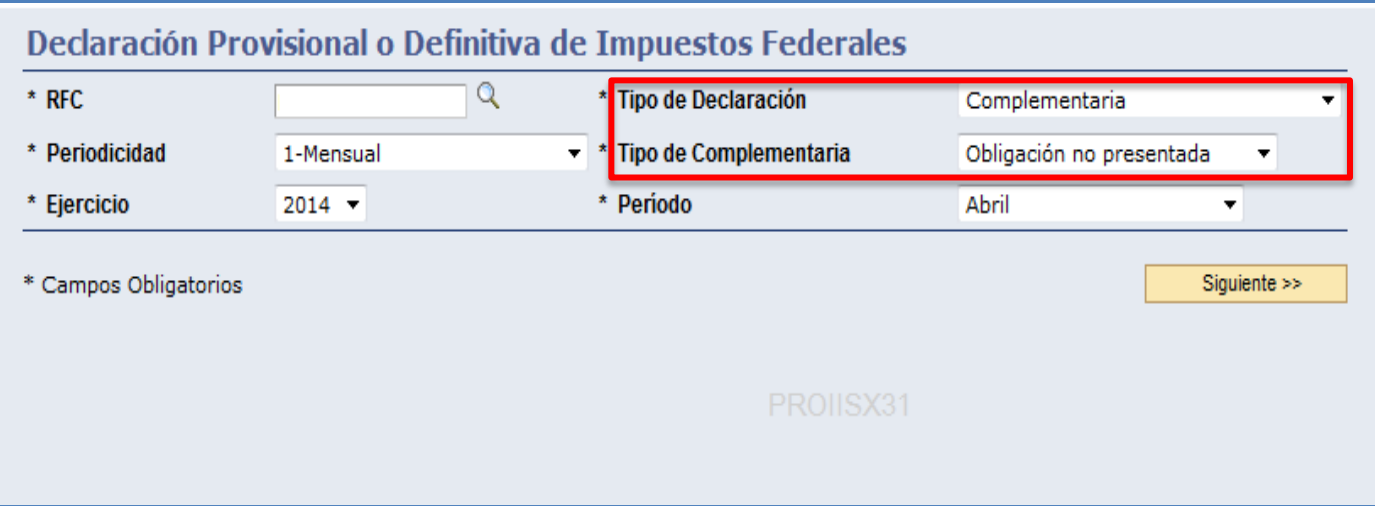

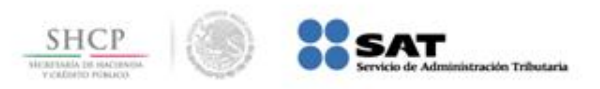

## **Tipos de Declaración Complementaria d) Esquema Anterior**

Las personas que requieran presentar declaraciones complementarias correspondientes a declaraciones normales o complementarias que se presentaron en el Esquema Anterior (NEPE) deben presentar, en su caso, las siguientes declaraciones:

•Tipo de Declaración: **Complementaria Esquema Anterior**

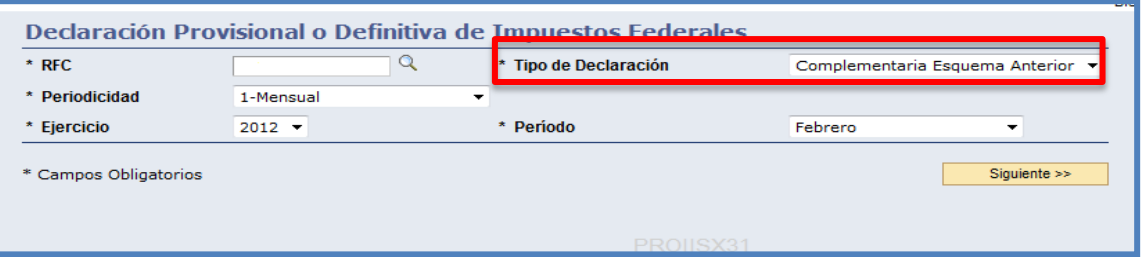

•Tipo de Declaración: **Complementaria, Subtipo: Esquema Anterior**

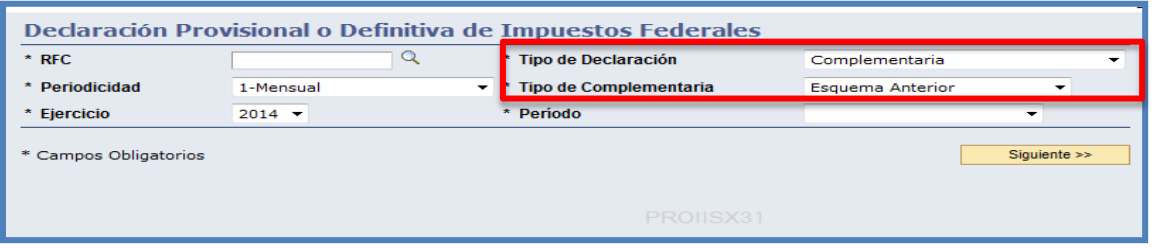

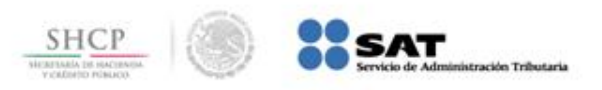

## **Tipos de Declaración Complementaria d) Complementaria Esquema Anterior**

Sólo aplica cuando la declaración normal o complementaria se haya presentado en el esquema anterior (NEPE) y no se haya presentado en el servicio de Declaraciones y Pagos (Pago Referenciado) el periodo a declarar.

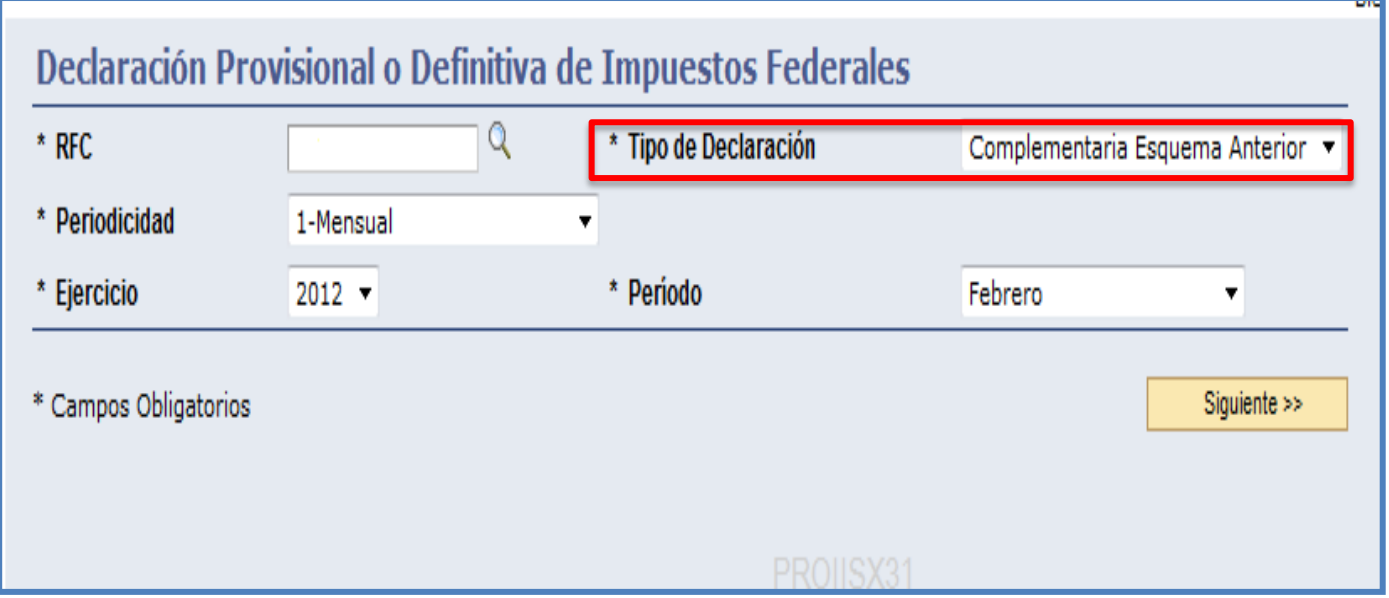

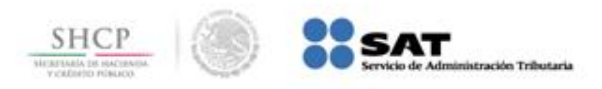

## **Tipos de Declaración Complementaria d) Complementaria, Subtipo: Esquema Anterior**

Aplica cuando la declaración normal o complementaria se haya presentado en el esquema anterior (NEPE) y además se haya presentado en el servicio de Declaraciones y Pagos (Pago Referenciado), el periodo a declarar.

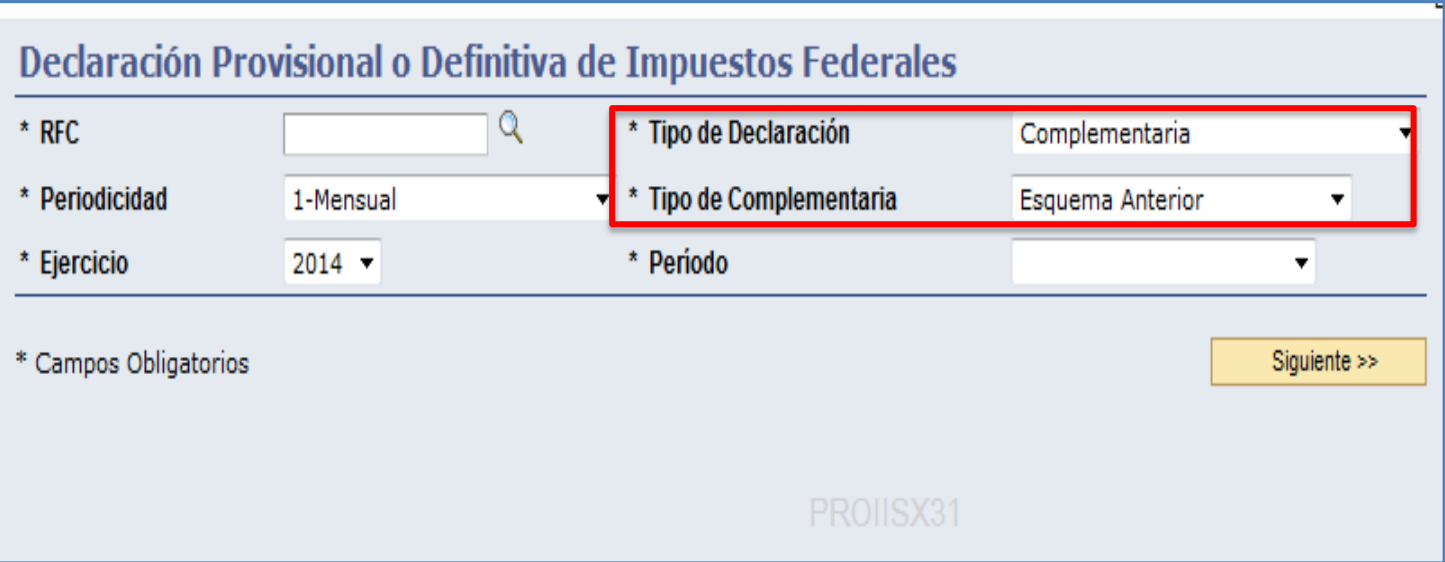

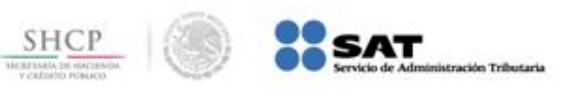

## **Captura del formulario para la Declaración Complementaria Esquema Anterior**

El siguiente procedimiento de captura es aplicable para los **dos tipos de complementarias de Esquema Anterior**.- En la sección **"Determinación del Impuesto"** captura cero en los campos obligatorios (marcados en rojo) y en el campo **Otras Cantidades a Cargo del Contribuyente** captura el impuesto a cargo, o en su caso, si declaras un saldo a favor, debes capturar el monto en el campo **Otras Cantidades a Favor del Contribuyente**. Cabe señalar que esto aplica para los impuestos que cuentan con la sección de **Determinación del Impuesto**.

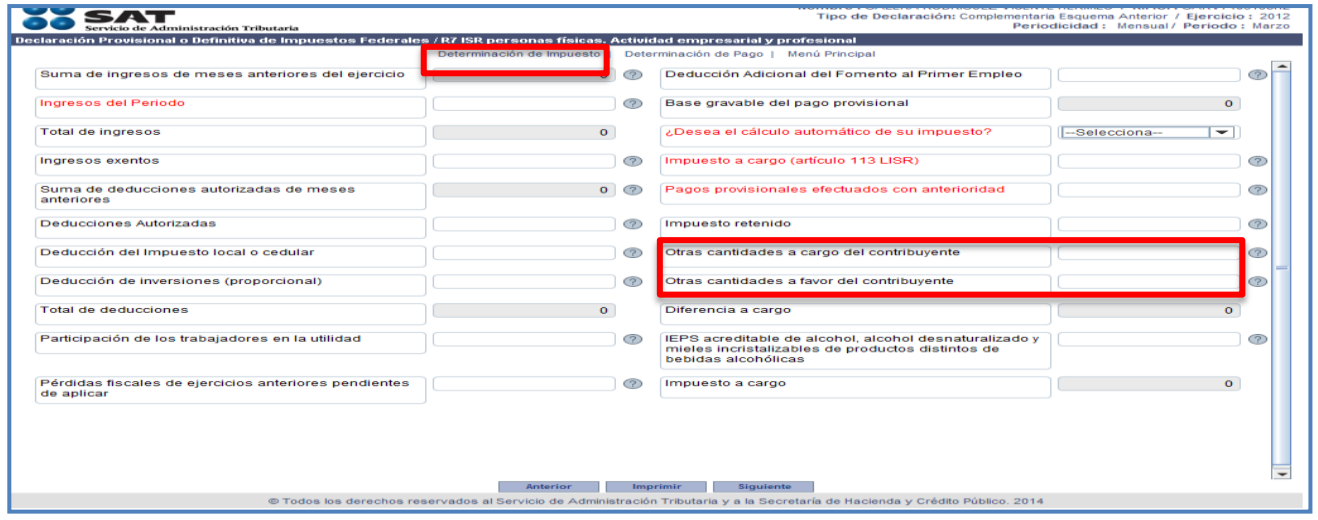

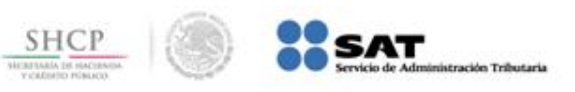

## **Captura del formulario para la Declaración Complementaria Esquema Anterior**

En la sección **"Determinación de Pago"** se refleja automáticamente el impuesto a cargo, además, en su caso, la actualización y los recargos correspondientes. También se habilitan, entre otros, los siguientes campos: •Multa por corrección

•Fecha del pago realizado con anterioridad •Monto pagado con anterioridad

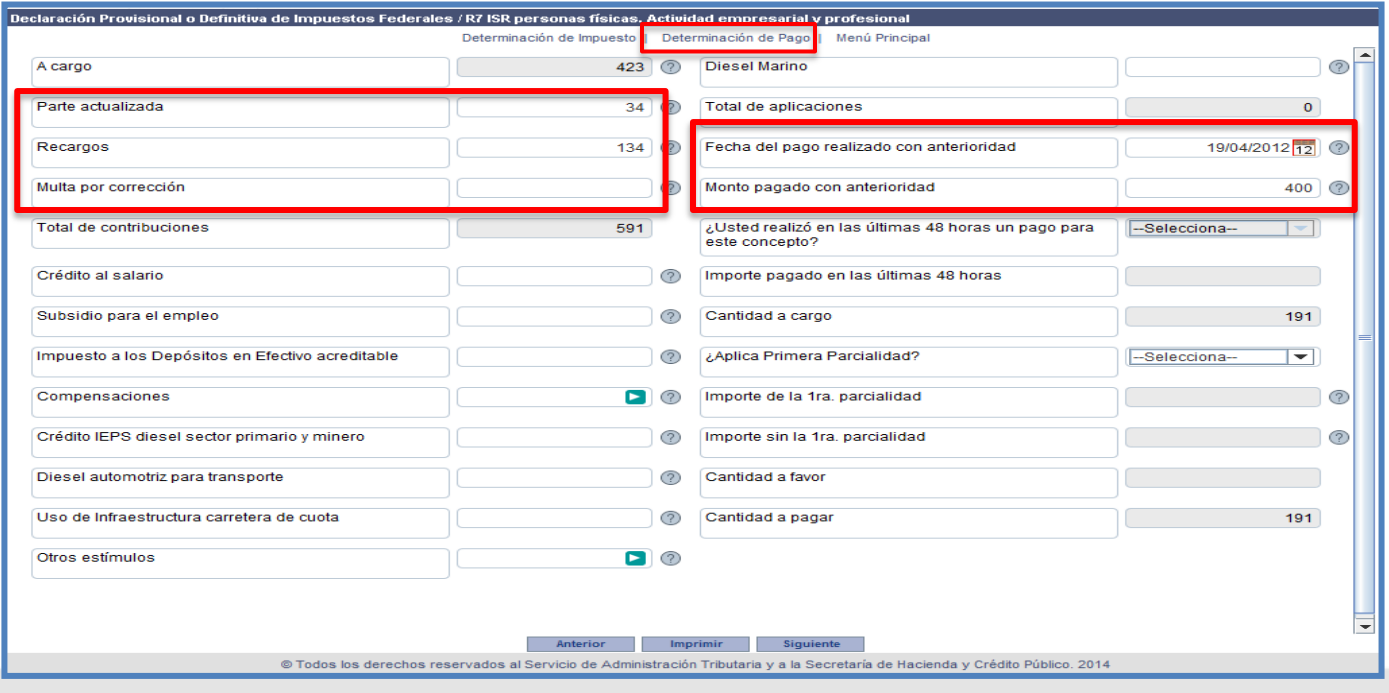

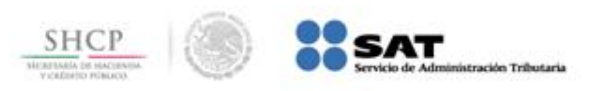

## **Mayor Información Pago Referenciado**

Si deseas conocer paso a paso la captura de una declaración provisional, puedes consultar las **Guías prácticas**, así como los diversos ejemplos que se encuentran en este portal, o bien, para cualquier duda o aclaración llama a **INFOSAT** (01 800 46 36 728) o desde **Estados Unidos y Canadá (**1 877 44 88 728) en las opciones: **3** Orientación para la presentación de declaraciones y dudas fiscales / **3** Información de declaraciones y pagos con pago referenciado.

Esta información no crea derechos ni establece obligaciones distintos de los contenidos en las disposiciones fiscales vigentes